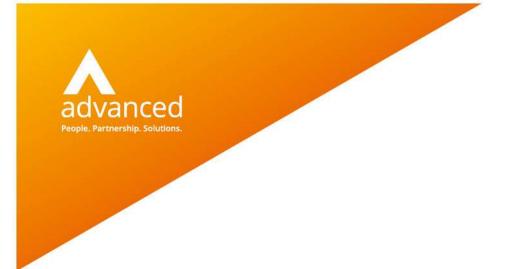

## **BCE Custom Documents – User Notes**

Author: Beulah Antony Date: 22/02/2019 Doc Version: 1.0

Advanced Computer Software Group Ltd. The Mailbox, 101 Wharfside Street, Birmingham, B1 1RF

t: 0330 343 8000 (+44 330 343 8000) | f: +44 (0) 1932 584001

www.oneadvanced.com

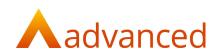

#### Copyright © Advanced Computer Software Group Ltd 2020

This document contains confidential and / or proprietary information. The content must not be disclosed to third parties without the prior written approval of Advanced Computer Software Group Limited or one of its subsidiaries as appropriate (each referred to as "Advanced"). External recipients may only use the information contained in this document for the purposes of evaluation of the information and entering into discussions with Advanced and for no other purpose.

Whilst Advanced endeavours to ensure that the information in this document is correct and has been prepared in good faith, the information is subject to change and no representation or warranty is given as to the accuracy or completeness of the information. Advanced does not accept any responsibility or liability for errors or omissions or any liability arising out of its use by external recipients or other third parties.

No information set out or referred to in this document shall form the basis of any contract with an external recipient. Any external recipient requiring the provision of software and/or services shall be required to enter into an agreement with Advanced detailing the terms applicable to the supply of such software and/or services and acknowledging that it has not relied on or been induced to enter into such an agreement by any representation or warranty, save as expressly set out in such agreement.

The software (if any) described in this document is supplied under licence and may be used or copied only in accordance with the terms of such a licence. Issue of this document does not entitle an external recipient to access or use the software described or to be granted such a licence.

The development of Advanced software is continuous and the published information may not reflect the current status. Any particular release of the software may not contain all of the facilities described in this document and / or may contain facilities not described in this document.

Advanced Computer Software Group Limited is a company registered in England and Wales with registration number 05965280 whose registered office is at Ditton Park, Riding Court Road, Datchet, Berkshire. SL3 9LL.

A full list of its trading subsidiaries is available at www.oneadvanced.com/legal-privacy

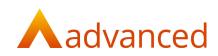

## **Version History**

| Date       | Version | Issued By                    | Changes                                       |
|------------|---------|------------------------------|-----------------------------------------------|
| 05.04.2019 | 0.1     | David Rustell                | DRAFT                                         |
| 04.07.2019 | 0.2     | Bhavik Patel                 | Draft added for Components                    |
| 05.07.2019 | 0.3     | David Rustell                | Reviewed content and extended coverage        |
| 09.07.2019 | 0.4     | David Rustell/Sian<br>Ruddle | Reviewed content and standardised terminology |
| 09.07.2019 | 1.0     | David Rustell                | First Release                                 |

### **Version Approval**

| Version | Name | Title / Organisation | Approval Record |
|---------|------|----------------------|-----------------|
|         |      |                      |                 |

### Distribution

| Date | Version | Name | Title |
|------|---------|------|-------|
|      |         |      |       |

#### **Document Control**

| Filename | Location | Minimum Retention |
|----------|----------|-------------------|
|          |          |                   |

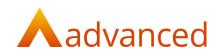

# Contents

| Introduction                            | 2  |
|-----------------------------------------|----|
| Enabling Custom Documents               | 3  |
| User Permissions                        | 4  |
| Opening Custom Documents                | 5  |
| Finding Custom Document Templates       | 7  |
| Creating a New Template                 | 8  |
| Actions - Copy                          | 9  |
| Printing to a Custom Document Template  | 10 |
| Custom Document Template Design         | 11 |
| Using Custom Fields in Custom Documents | 19 |
| BCE - Templates                         | 20 |
|                                         |    |

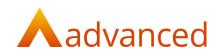

# Introduction

Custom Documents permits users to design their own customised document templates using a document editor.

One or many templates can be designed and created to your own presentation standards for printing your day to day documents from BCE.

A set of standard templates are provided by Advanced and these may be copied as required. Copies of the templates can be modified using a document editor to create new template forms that meet with your own business formats and corporate branding requirements.

This document describes how to enable and access Custom Documents from BCE and provides guidance on the creation of templates using the document editor features available.

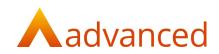

# **Enabling Custom Documents**

### System Settings

Custom Documents is enabled from Company Settings > System Settings.

From the 'System Settings' tab, tick 'Enable custom documents?'

| dit Setti                                                        | ngs                                      |                 |             |           |                  |    |
|------------------------------------------------------------------|------------------------------------------|-----------------|-------------|-----------|------------------|----|
| Company Details                                                  | Tax & Payroll                            | System Settings | Trade Terms | Factoring | Document Storage |    |
| Miscellaneo                                                      | us @                                     |                 |             |           |                  |    |
| BCC address                                                      |                                          |                 |             |           |                  |    |
| <ul> <li>Check stock lev</li> <li>Default purchase in</li> </ul> | rels on summary scr<br>avoice price type | een?            |             |           |                  |    |
| Unit                                                             |                                          |                 |             |           |                  | \$ |
| Discounts enab                                                   | led?                                     |                 |             |           |                  |    |
| Enable custom                                                    | documents?                               |                 |             |           |                  |    |
| Document layout st                                               | tyle                                     |                 |             |           |                  |    |
|                                                                  |                                          |                 |             |           |                  |    |

**Note:** Enabling Custom Documents will disable the original BCE default forms for the supported document templates.

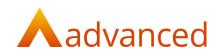

## **User Permissions**

When Custom Documents is enabled all users will have access to print using customised templates setup for their use.

To administer Custom Documents, individual users can be granted access to create, edit and manage the templates by ticking the following user permission:

'Custom Documents User can configure custom documents.'

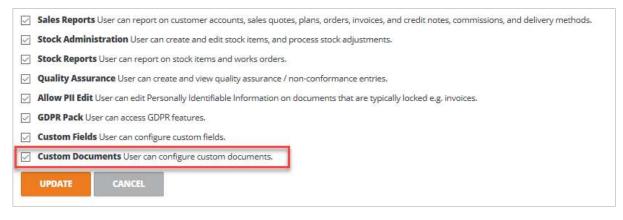

When the user permission is enabled '**Custom Documents**' is displayed as an option in the System dropdown menu:

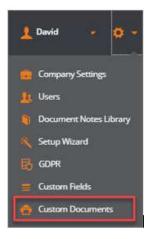

Note: If 'Custom Documents' is not enabled from Company Settings > System Settings, the
 'Custom Documents User can configure custom documents.' permission is not displayed in the users lists.

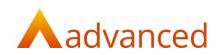

## **Opening Custom Documents**

To access Custom Documents for maintenance, provided the user has their permissions set, select **'Custom Documents'** from the System dropdown menu:

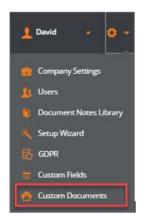

#### The following screen opens:

| Name                                   | Record Type                              | Default | Disabled | Last Modified |           |
|----------------------------------------|------------------------------------------|---------|----------|---------------|-----------|
| Standard Sales Quote                   | Sales Quote (Standard)                   | N       | N        | 05/07/2019    | 4         |
| Standard Sales Quote Pro Forma Invoice | Sales Quote Pro Forma (Standard)         | Y       | N        | 05/07/2019    |           |
| Standard Sales Order                   | Sales Order (Standard)                   | Y       | N        | 05/07/2019    |           |
| Standard Sales Order Pro Forma Invoice | Sales Order Pro Forma (Standard)         | Y       | N        | 05/07/2019    | 4         |
| Standard Sales Credit Note             | Sales Credit Note (Standard)             | Y       | N        | 05/07/2019    |           |
| Standard Sales Invoice                 | Sales Invoice (Standard)                 | Y       | N        | 05/07/2019    | 4         |
| Standard Payment Stage Invoice         | Payment Stage Invoice (Standard)         | Y       | N        | 05/07/2019    | 1         |
| Standard Payment Application           | Payment Application Invoice (Standard)   | Y       | N        | 05/07/2019    |           |
| Standard GRN                           | GRN Labels (Standard)                    | Y       | N        | 03/07/2019    |           |
| Standard Job Card                      | Job Card (Standard)                      | Y       | N        | 05/07/2019    | 3         |
| Standard Delivery Note (Customer Copy) | Delivery Note (Customer Copy) (Standard) | Y       | N        | 05/07/2019    |           |
| Standard Delivery Note (Supplier Copy) | Delivery Note (Supplier Copy) (Standard) | Y       | N        | 05/07/2019    |           |
| Standard Purchase Quote                | Purchase Quote (Standard)                | Y       | N        | 05/07/2019    |           |
| Standard Purchase Order                | Purchase Order (Standard)                | Y       | N        | 05/07/2019    |           |
| Sales Quote (Copy)                     | Sales Quote                              | Y       | N        | 04/07/2019    | (         |
|                                        |                                          |         |          |               | COPY TABL |

A set of standard templates are provided for each document record type. These are clearly highlighted and their 'Record Type' is suffixed as '(Standard)'.

Standard templates cannot be edited, however, users are free to copy the templates and modify the copy to create their own templates that meet their individual business requirements.

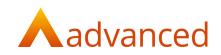

The Custom Documents screen lists all templates under the following column headings:

| Name of templa                                                                                                    | ate                                                                                                    |  |  |  |  |  |
|----------------------------------------------------------------------------------------------------|----------------------------------------------------------------------------------------------------|--|--|--|--|--|
| Templates are o<br>Order                                                                                               | categorised by their type. For example, Sales Quote, Sales                                                                                                    |  |  |  |  |  |
| When sending a document to print, a list of available templates is determined<br>by the associated record type         |                                                                                                    |  |  |  |  |  |
| The record type ensures only the relevant 'data fields' are available for selection when creating or editing templates |                                                                                                    |  |  |  |  |  |
| Indicates if the selected template is presented as the default to be used wher printing                                |                                                                                                    |  |  |  |  |  |
| Multiple templates can be created, however, only one default template can be set for each record type                  |                                                                                                    |  |  |  |  |  |
| Disabled templa                                                                                                    | ates are not available for selection when printing                                                                                                    |  |  |  |  |  |
| Templates can<br>required                                                                                              | be set to disabled during construction or when no longer                                                                                                    |  |  |  |  |  |
| Date the selecte                                                                                                    | ed template was last updated                                                                                                    |  |  |  |  |  |
| For each template the following actions are available:                                                                 |                                                                                                    |  |  |  |  |  |
| Show:                                                                                                    | Previews the template on screen                                                                                                    |  |  |  |  |  |
| Edit:                                                                                                    | Opens the template for edit                                                                                                    |  |  |  |  |  |
|                                                                                                    | Note: It is not possible to edit any of the 'Standard' templates                                                                                                    |  |  |  |  |  |
| Сору:                                                                                                    | Copies the selected template                                                                                                    |  |  |  |  |  |
|                                                                                                    | Copying a template will:                                                                                                    |  |  |  |  |  |
|                                                                                                    | Retain the original record type                                                                                                    |  |  |  |  |  |
|                                                                                                    | Use the original template name and append (Copy)                                                                                                    |  |  |  |  |  |
|                                                                                                    | Whilst the record type can be changed, users should be<br>aware that the data fields available for the copied template<br>may no longer exist for a different record type                                                                                                    |  |  |  |  |  |
| Set as Default:                                                                                                    | Sets the template to be used as the default when printing                                                                                                    |  |  |  |  |  |
|                                                                                                    | As only one default template can be set for each record type,<br>setting this template to be used by default will disable the<br>previous default template                                                                                                    |  |  |  |  |  |
|                                                                                                    |                                                                                                    |  |  |  |  |  |
| Disable:                                                                                                    | Disables the selected template and removes it from the users print selection list                                                                                                    |  |  |  |  |  |
|                                                                                                    | Templates are of<br>Order<br>When sending a<br>by the associate<br>The record type<br>selection when<br>Indicates if the s<br>printing<br>Multiple templation<br>set for each record<br>Disabled templates can<br>required<br>Date the selected<br>For each templates<br>Show:<br>Edit:<br>Copy:<br>Set as Default: |  |  |  |  |  |

**Notes:** There is no 'Delete' option for templates. Any unused or redundant templates should be flagged as disabled

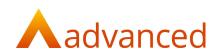

## **Finding Custom Document Templates**

Custom Document templates can be found using the following options:

#### Search

The 'Search' button is used to find templates by their 'Name' or 'Record Type'.

| Custo        | m Documei | nts |
|--------------|-----------|-----|
|              |           |     |
|              |           |     |
| Name         | +         |     |
| Name<br>Name | ;         |     |

Entering either a full or partial 'Name' or 'Record Type' returns a list of all templates containing the text string entered.

| stom Documents                                                                              |                                                                           |             |               |                                        |       |
|---------------------------------------------------------------------------------------------|---------------------------------------------------------------------------|-------------|---------------|----------------------------------------|-------|
| se t Quote                                                                                  |                                                                           |             |               |                                        | 55    |
|                                                                                             |                                                                           |             |               |                                        |       |
|                                                                                             |                                                                           |             |               |                                        |       |
| NEW TEMPLATE                                                                                |                                                                           |             |               |                                        |       |
|                                                                                             |                                                                           |             |               |                                        |       |
| Name                                                                                        | Record Type                                                               | 📍 Default   | Disabled      | Last Modified                          | ,     |
|                                                                                             | Record Type<br>Sales Quote Pro Forma (Standard)                           | Petault:    | Disabled<br>N | Last Modified<br>05/07/2019            | ,     |
| Name<br>Standard Sales Quote Pro Forma Invoice                                              |                                                                           |             |               |                                        | ,     |
| Name<br>Standurd Sales Quote Pro Forma Involce<br>Sales Quote (Copy)                        | Sales Quote Pro Forma (Standard)                                          | Ŷ           | N             | 05/07/2019                             | ,     |
| Name Sandard Sales Quote Pro Forma Invoice Sales Quote (Copy) Standard Sales Quote          | Sales Quote Pro Forma (Standard)<br>Sales Quote                           | ¥<br>Y      | N<br>N        | 05/07/2019<br>04/07/2019               |       |
| Kerne Standard Sales Quote Pro Forma Invoice Sales Quote (Copy) Standard Sales Quote (Copy) | Sales Quote Pro Forma (Standard)<br>Sales Quote<br>Sales Quote (Standard) | Y<br>Y<br>N | N<br>N        | 03/07/2019<br>04/07/2019<br>05/07/2019 | ×<br> |

Clearing the 'Search field resets the find options.

### **Column Sorting**

Each of the Custom Document template columns can be used to sort the list in ascending or descending order by clicking on the title text in the column header.

An orange triangle shows which column has been sorted. Multiple clicks will invert the list and the triangle indicates the direction of the sort.

| + N | EW TEMPLATE 💠 ACTIONS -                 |                       |   |         |          |               |         |
|-----|-----------------------------------------|-----------------------|---|---------|----------|---------------|---------|
|     | Name                                    | Record Type           |   | Default | Disabled | Last Modified | Actions |
|     | Test Proforma Sales Quote (Copy)2       | Sales Quote Pro Forma |   | N       | Y        | 03/04/2019    | 0       |
|     | Test Proforma Sales Quote               | Sales Quote Pro Forma | N | N       | N        | 20/05/2019    | 0       |
|     | BCE_SalesInvoiceProForma(Quote)Template | Sales Quote Pro Forma | N | N       | Y        | 29/03/2019    | 0       |
|     | BCE_SalesQuoteTemplate (Example 2)      | Sales Quote           | N | v       | N        | 10/06/2019    | 0       |
|     | BCE_SalesOrderTemplate (testCopy)       | Sales Quote           | N | N       | Y        | 20/05/2019    | 0       |

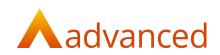

## Creating a New Template

To create a new Custom Document template, select the **'+ NEW TEMPLATE'** button to open the following screen:

| New Template  |      |  |
|---------------|------|--|
| General       |      |  |
| Record Type   | Name |  |
| Sales Quote   | \$   |  |
| CREATE CANCEL |      |  |

#### Record Type

Templates are categorised and grouped by their 'Record Types'. The Record Type determines the data fields that are available during creation and edit mode.

From the 'Record Type' dropdown list, select the required type:

| Record Type                   |  |
|-------------------------------|--|
| Sales Quote                   |  |
| Sales Quote                   |  |
| Sales Quote Pro Forma         |  |
| Sales Order                   |  |
| Sales Order Pro Forma         |  |
| Sales Credit Note             |  |
| Sales Invoice                 |  |
| Payment Stage Invoice         |  |
| Payment Application Invoice   |  |
| GRN Labels                    |  |
| Job Card                      |  |
| Delivery Note (Customer Copy) |  |
| Delivery Note (Supplier Copy) |  |
| Purchase Quote                |  |
| Purchase Order                |  |

Enter a name for the new template.

Consider a naming convention that makes the template easy to identify and group.

Name (required)

Click on the Create button to open the document editor

| File Edit Wew Insert Help                               |                                       |
|---------------------------------------------------------|---------------------------------------|
| 🔒 🖸 🔍 FONTFAMALY 🖬 FONTFAMALY 📓 FONTFAMALY 📓 FONTFAMALY |                                       |
| Ter                                                     | 39 40 41 PROPERTIES FORMATTING        |
|                                                         | · · · · · · · · · · · · · · · · · · · |
| Table 2                                                 | Position                              |
|                                                         | ◆ Top → Left                          |
|                                                         | Dimensions                            |
| Cartainer —                                             | → witth 1 Height                      |
|                                                         |                                       |
| Lill                                                    | INSERT DATA FIELD                     |
|                                                         |                                       |
| Barcode                                                 |                                       |
| 7                                                       |                                       |
|                                                         |                                       |
|                                                         |                                       |
|                                                         |                                       |

New Custom Document templates are automatically created with their 'Disabled' status set to 'Y'. When the template is ready for use, the disabled status will need to be changed to 'N' to make it available to users.

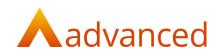

# Actions - Copy

To create a new template from an existing one use the 'Copy' option to create the new template that can be modified to meet your requirements.

It is recommended to copy an existing template of the same 'Record Type', for example, use an existing Sales Order to create a new regional Sales Order template.

Select an existing template and choose 'Copy' from the 'Actions' menu to open the following screen:

| Copy Templa                           | ate: BCE_SalesOrderTemplate                                     |                               |
|---------------------------------------|-----------------------------------------------------------------|-------------------------------|
| General<br>Note: If you change record | type you may need to check the data fields in the new template. | Name                          |
| Sales Order                           | -                                                               | BCE_SalesOrderTemplate (Copy) |
| CREATE CANCE                          |                                                                 |                               |

The copy function will retain:

The original record type

The original template name and append the text (Copy) to the name

### **Record Type**

Whilst the 'Record Type' can be changed, users should be aware that data fields available for the copied template may no longer exist for a different record type.

This may require further detailed editing to accommodate the existing data fields that are no longer supported within the new copied template.

#### Name

Enter a name that describes the template and consider a naming convention that makes the template easy to identify and group, for example, 'BCE\_SalesOrder'.

Click the 'Create' button to open the document editor and apply the required field and format changes before saving the new template.

#### Cancel

Users may click the 'Cancel' button to exit without creating a new template.

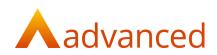

## Printing to a Custom Document Template

To print a document choose 'Print and Send'. The following screen opens and the specified default template is preselected.

| Send Sales Orders                                               |                   |
|-----------------------------------------------------------------|-------------------|
| Sales Order 1: New Order for Ace Supplies; Ace Supplies Limited | PREVIEW S confirm |
|                                                                 | SEND CANCEL       |

The 'PREVIEW' button can be used to preview the completed template on screen.

| nclude terms 🕑 pri  | int 🔲 emai | il demo@onea | dvanced.com 🕻    | ; Templat   | te Standard Sale | es Order | \$      |  |
|---------------------|------------|--------------|------------------|-------------|------------------|----------|---------|--|
|                     |            |              |                  |             |                  |          |         |  |
|                     |            |              |                  |             | adv              | (an)     |         |  |
|                     |            |              |                  |             |                  | an       | Lei     |  |
| Order Ad            | know       | ledgem       | nent             |             |                  |          |         |  |
| Order Number: 1     |            | /07/2019     | Account Code     | Ace001      |                  |          |         |  |
| Customer Ref: PO789 |            |              | Our Ref: SO12    | 3           |                  |          |         |  |
| То                  |            |              | From             |             |                  |          |         |  |
| Ace Supplies Limite | d          |              | Advan            | iced Manufa | cturing Ltd      |          |         |  |
| Victoria Avenue     |            |              | Penny Lane Works |             |                  |          |         |  |
| Yeadon              |            |              | Newto            | own         |                  |          |         |  |
| Leeds               |            |              | Worce            | estershire  |                  |          |         |  |
| West Yorkshire      |            |              | WR13             | 0MG         |                  |          |         |  |
| West forkshire      | Tel.:      |              |                  |             |                  |          |         |  |
| LS19 7AY            |            |              |                  |             |                  |          |         |  |
|                     |            |              | Email:           |             |                  |          |         |  |
|                     |            |              |                  |             | 4321; VAT No.: 9 | 01061825 |         |  |
|                     |            |              |                  |             | 4321; VAT No.: 9 | 01061825 |         |  |
|                     | ltem Code  | Quantity UoM | Comp             |             |                  |          | Due Dat |  |

If the default template is not appropriate, the user can choose to select from any of the available templates from the 'Template' dropdown list:

| end Sales Orders                      |                        |          |                                                                                                    |
|---------------------------------------|------------------------|----------|----------------------------------------------------------------------------------------------------|
| Sales Order 638: ; Allied Kitchenware |                        |          |                                                                                                    |
| 📄 include terms 📄 print 🗷 email       | demo@oneadvanced.com 💲 | Template | Sales Order Serial<br>Sales Order template with Serial Number                                                                                                    |
|                                       |                        |          | Sales Order Lemplate with Selfal Rumber<br>DEC SalesOrder Copy)<br>BCC DLD STD SalesOrder<br>BCC STD SalesOrder (TEST) 1 (Copy)<br>BCC STD SalesOrder (TEST) 1 (Copy)<br>BCC STD SalesOrder (TEST) 1 (Copy) |

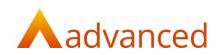

## **Custom Document Template Design**

New templates can be designed using the formatting tools available in the document editor:

The data fields available to templates are associated with the record type selected. For example, only the data fields relevant to a Sales Order will be available for selection when creating a template of Sales Order record type.

The following formatting tools are available:

#### Text

Text fields are free format fields that can be used for containing descriptive titles, column headings and data field labels.

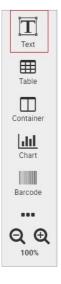

Text can be formatted using a variety of fonts, sizes and use of the formatting features available from the document editor's toolbar.

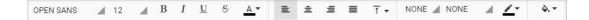

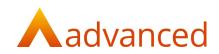

### Table

Tables can contain free format text and data fields.

Where data is presented in a constant format, data fields can be assigned to selected table cells using the 'INSERT DATA FIELD' button.

Pressing 'INSERT DATA FIELD' opens the list of available data fields which are ordered and categorised by their subject.

| r<br>R    |      | rder Serial 🖺                                    |                                                                           |   |                       |
|-----------|------|--------------------------------------------------|---------------------------------------------------------------------------|---|-----------------------|
|           |      | Edit View Insert Help                            |                                                                           |   |                       |
| •         | Q OP | EN SANS 🔺 14 🔺 B I                               | Data ×                                                                    |   |                       |
| T         | 1    | 1   2   3   4   5   6<br>Account Lode: EXCUST    | Q. Find data field e.g address, price, data etc.                          |   | PROPERTIES FORMATTING |
| Text      | 6    | То                                               | - A _DocumentType - Sales Order                                           |   | Dimensions            |
| <b>=</b>  | _    | 18                                               | <ul> <li>A _LogoURL - https://dev.cloudessentials.oneadvanced.</li> </ul> |   |                       |
| Table     | 7    | Example Customer                                 | 6 🖿 _Settings                                                             |   | ₩ 7.97                |
| -         | 8    | A Place                                          | 🖿 Customer                                                                |   | INSERT DATA FIELD     |
| Container |      | {To::Address 2}                                  | - Delivery                                                                |   | INSERT DATA FIELD     |
| Container | 9    | Townville                                        | - A Address 1                                                             |   |                       |
| dil       | 10   | Shireford                                        | A Address 2                                                               |   |                       |
| Chart     |      | SH9 8YU                                          | - A Address 3                                                             |   |                       |
| 1000      |      | United Kingdom                                   | - A Address 4                                                             |   |                       |
| Barcode   | 12   | VAT No.:                                         | A Contact Name                                                            |   |                       |
|           |      | Item Item Co                                     | A Country Name                                                            |   |                       |
|           | 13   |                                                  | - A Postcode                                                              |   |                       |
| QR code   | 14   | Example Stock Item EXSTOC                        | - A Telephone                                                             |   |                       |
|           |      |                                                  | - Document Header                                                         |   |                       |
| Image     | 15   | Serial Numbers: EXSERIALNUME                     | r— I≣ Document Line Items                                                 |   |                       |
|           | 16   | Discount: Example Discount Name<br>[EXPRESSION]) | 🖿 From                                                                    |   |                       |
|           |      | (EXPRESSION])                                    | In Item Summary                                                           |   |                       |
| Header    | .17  | τ                                                | - ⊢ I≡ Payment Stage Line Items<br>- A Terms of Trade - TRADE TERMS:      |   |                       |
|           | 18   |                                                  | A Terms of Trade     TRADE TERMS:     To                                  |   |                       |
| Footer    |      |                                                  | p 10                                                                      |   |                       |
|           | 19   |                                                  |                                                                           |   |                       |
|           | 20   |                                                  |                                                                           |   |                       |
| Rectangle |      |                                                  | -                                                                         |   |                       |
|           | 21   |                                                  | CANCEL INSERT DATA FIELD                                                  |   |                       |
| 0.0       | 22   | Example Stock Item                               |                                                                           | · |                       |

Tables can be managed by inserting or removing columns and rows using the right mouse button options:

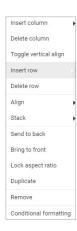

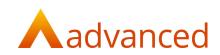

### Tables - Reoccurring Data Entry

When using a table to print documents containing one or many lines, the table can be created with a header row of column titles as required and one row of example of the required line data fields.

If the table is initially selected and identified as 'DOCUMENT LINE ITEMS' using the table's Data field Properties the printed document will dynamically adjust to accommodate single or multiple document lines:

| 1 2 3 4 5 6 7    | 8 9 10 11 | 9   10   11   12   13   14   15   16   17   18   19   20 |            |            |               | 0   21   22 | PROPERTIES             | FORMATTING |  |  |
|------------------|-----------|----------------------------------------------------------|------------|------------|---------------|-------------|------------------------|------------|--|--|
|                  | Adv       | anced Manufa                                             | turing Ltd |            |               |             | • <u> </u>             |            |  |  |
| Example Customer | Per       | ny Lane Works                                            |            |            |               |             | Data field             |            |  |  |
| A Place          | Nev       | Newtown                                                  |            |            |               |             |                        |            |  |  |
| Book Street      | Old       | Street                                                   |            |            |               |             | I≡ DOCUMENT LINE ITEMS |            |  |  |
| Townville        | Wo        | rcestershire                                             |            |            |               |             |                        |            |  |  |
| Shireford        | WR        | 13 0MG                                                   |            |            |               |             | Position               |            |  |  |
| SH9 8YU          |           |                                                          |            |            |               |             | ✤ 0.73                 | → 0        |  |  |
| ltem             | ltem Code | Quantity                                                 | UoM        | Unit Price | -<br>Due Date | •           | Dimensions<br>↔ 8.39   | I 0.61     |  |  |
| Item             | item Code | Quantity                                                 | UOM        | 10         | Due Date      |             |                        |            |  |  |

**Note:** If the tables properties are retrospectively set to 'DOCUMENT LINE ITEMS' the system may repeat the first line of detail for as many lines as appears on the original BCE document. If this occurs, it will be necessary to rebuild the item table starting with the correct properties.

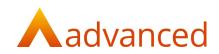

## Date/Time Formatting

When inserting date fields, the format of the date, month, and year can be adapted from the input format to the required output format for the template.

It is important to apply the correct syntax for the date format as follows:

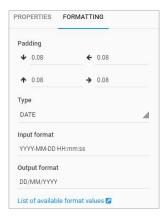

Lower case characters 'mm' and 'ss' are used for minutes and seconds.

The same formatting approach is used for supporting Custom field Date and Time fields.

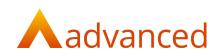

## **Conditional Formatting:**

Conditional formatting is used to test the contents of a selected field and can be used to format or hide cells based on the table content.

For example, this can be used where multiple address lines do not include say an Address line 4.

| From                |    |
|---------------------|----|
| Advanced Group      |    |
| The Mailbox,        |    |
| 101 Wharfside Stree | t, |
| Birmingham,         |    |
| United Kingdom      |    |
| B1 1RF              |    |

A conditional rule can be applied to hide blank address lines and realign the remaining populated address lines and the postcode into position.

For example, hide component where ADDRESS 4 is EMPTY

| Conditional format rule                         |   |                 |        | ×     |
|-------------------------------------------------|---|-----------------|--------|-------|
| Change component sty     Hide component if mate |   |                 |        |       |
| Condition<br>→ A ADDRESS 4                      | 4 | IS EMPTY (EMP2' |        |       |
|                                                 |   |                 | REMOVE | APPLY |

When printed the address field is correctly formatted with no blank lines as follows:

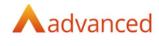

Our Ref:

From Advanced Group The Mailbox, 101 Wharfside Street, Birmingham, United Kingdom B1 1RF

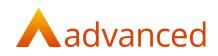

### Container

Containers permit components to be grouped providing greater flexibility than tables to iterate data lists that contain multiple data components.

A Container may contain text fields, tables, horizontal and vertical lines, images, charts, and symbols and each of the components used within containers can be formatted as required.

Note: Containers cannot be formatted themselves, only the data fields within them.

The Containers properties can be mapped to 'Data field' types.

For example, where a container is mapped to Data field 'DOCUMENT LINE ITEMS' any tables or text boxes inside the container are automatically mapped with the Data field.

| 2   3   4          | 5   6          | 7   8         | 9   10   | 11   12    | 13   1 | 4   15 | 16   17 | 18   19   |   | PROPERTIES FORMATTING                                                  | 3 |
|--------------------|----------------|---------------|----------|------------|--------|--------|---------|-----------|---|------------------------------------------------------------------------|---|
|                    | Item Cod       | Quantity      | UoM      | List Price | Unit   | Net Am | VAT Am  | Due Date  |   | Data field<br>J≡ DOCUMENT LINE ITEMS<br>Position<br>↓ 13.1 → 1         |   |
| imple Stock Iten   | EXSTOCK        | 5.0           | each     | C E        | £10.00 | £50.00 | £10.00  | 04/08/201 | ŀ | Dimensions                                                             |   |
| count: Example Dis | count Name 109 | 6 (~£ 5) Desc | ription: |            |        |        |         |           |   | ← 19 I 1     ✓ Split row on page chan     Spacing between rows     I 0 |   |

In addition, a table located within a container can be mapped with Data fields within 'DOCUMENT LINE ITEMS'.

For example, a table properties can be set to use 'SERIAL NUMBER LINE ITEMS' as illustrated below.

| 1 2 3 4                   | 5   6   7           | 8    | 9   10 | 11   12   13   14   1                  | 5   16   17                                                                                                    |                            | PROPERTIES FORMATTING                                                      |
|---------------------------|---------------------|------|--------|----------------------------------------|----------------------------------------------------------------------------------------------------|----------------------------|----------------------------------------------------------------------------|
| Item                      | Item Code           | Qty  | UoM    | CF Textbox:                            | CF D.                                                                                                    | BIE:<br>AAAAAYYYY<br>VAT 4 | Data field<br>→ I≡ SERIAL NUMBER LINE ITEMS<br>Q<br>I≡ Document Line Items |
| 1<br>Example Stock Item   | {item Code}         | 5    | each   | £ £10                                  | 96                                                                                                    |                            | ↦ j≣ Serial Number Line Items ✓                                            |
| Serial Numbers: EXSE      | RIALNUMBER1         | 5    |        | ************************************** | ferror for the second second sec |                            |                                                                            |
| Discount: Example Dis     | count Name 10% (£5) |      | Desc   | cription:                              |                                                                                                    |                            | eg nomitoco scrittos                                                       |
| LI CF TB: <b>{CF Line</b> | LI CF SB:           | LICF | CB: N  | LI CF Date:                            | LI CF Time: HH:n                                                                                                    | ım                         | <ul> <li>Hide the header if empty</li> </ul>                               |
| Notes                     |                     |      |        |                                        |                                                                                                    |                            | Automatic table                                                            |
| Doc. Notes                |                     |      |        |                                        |                                                                                                    |                            | Automatic table                                                            |

This permits the container to identify one or multiple document lines from the document being printed and where document lines contain, say multiples quantities of serial stock items, the printed document will list all document lines as well as listing the respective serial numbers by line.

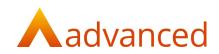

## Chart

Charts can be inserted into templates and linked to data fields to provide a graphical illustration of data.

A variety of formatting tools is available from the properties tab to format the type and presentation of the chart as required.

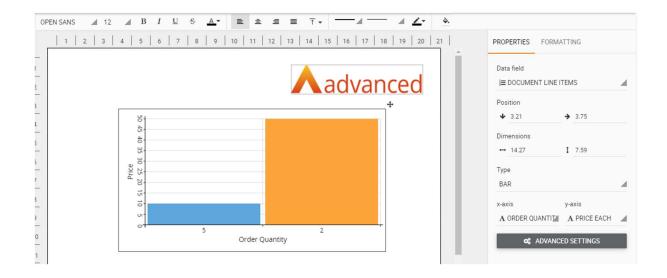

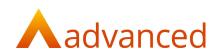

#### Image

The Image option is used for inserting images and company logos allowing templates to be customised to meet individual corporate branding and business requirements.

Where the BCE system settings are setup to use a default URL for a company logo, this can be selected from the list of data fields, located at the root of the data field structure:

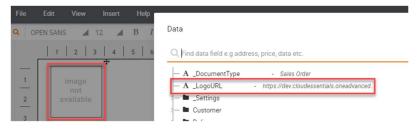

Images stored locally can be attached using the SELECT LOCAL FILE button from the Properties and browsing for images stored on a local or network path.

#### Header

It is recommended to set and define the template header area before beginning to add any header fields.

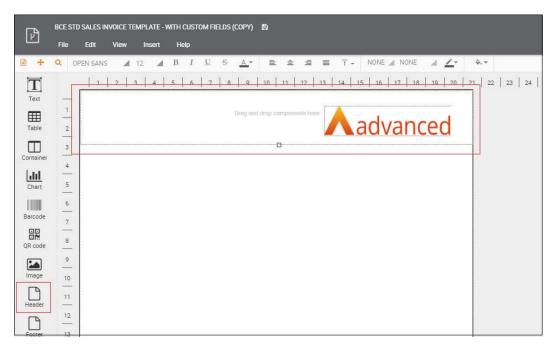

#### Footer

It is recommended to define and set the template footer area before beginning to add any footer fields.

**Note:** When using Headers and Footers, if the formatting prints incorrectly or page breaks appear unexpectedly for multipage documents, realign the header and footer areas to ensure they fully accommodate the data fields used.

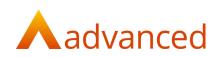

# Using Custom Fields in Custom Documents

Where Custom Fields have been setup for document headers and document lines, data field selection lists will be automatically extended to include the custom fields when editing Custom Document templates.

For example, the following Custom Fields have been setup for Sales Order headers:

|       |                                                                |                                                                         |                                                              |                       |                  |                       | Advanced search | S    |
|-------|----------------------------------------------------------------|-------------------------------------------------------------------------|--------------------------------------------------------------|-----------------------|------------------|-----------------------|-----------------|------|
| Label |                                                                | Record Type                                                             |                                                              |                       |                  |                       |                 |      |
|       |                                                                | Sales Order                                                             |                                                              | *                     |                  |                       |                 |      |
| -     |                                                                |                                                                         |                                                              |                       |                  |                       |                 |      |
| SEA   | ARCH CLEAR SEARCH                                              |                                                                         |                                                              |                       |                  |                       |                 |      |
|       |                                                                |                                                                         |                                                              |                       |                  |                       |                 |      |
|       |                                                                |                                                                         |                                                              |                       |                  |                       |                 |      |
|       |                                                                |                                                                         |                                                              |                       |                  |                       |                 |      |
| + N   | NEW CUSTOM FIELD                                               | INS -                                                                   |                                                              |                       |                  |                       |                 |      |
|       | Carl Constraint Carls States                                   |                                                                         |                                                              |                       |                  |                       |                 |      |
| _     |                                                                |                                                                         |                                                              |                       |                  |                       |                 |      |
|       | Label                                                          | Record Type                                                             | Input Type                                                   | Mandatory             | Disabled         | Position              | Actio           | tion |
|       | Label                                                          | Record Type<br>Sales Order                                              | Input Type<br>Check Box                                      | Mandatory<br>N        | Disabled<br>N    | Position              | Actio           | -    |
| •     |                                                                |                                                                         |                                                              |                       |                  |                       |                 | 1    |
|       | ls it green?                                                   | Sales Order                                                             | Check Box                                                    | N                     | N                | 1                     | 2               | 1    |
|       | Is it green?<br>Passengers                                     | Sales Order<br>Sales Order                                              | Check Box<br>Text Box                                        | N<br>Y                | N<br>N           | 1                     | 2               |      |
| 0     | Is it green?<br>Passengers<br>SO Text                          | Sales Order<br>Sales Order<br>Sales Order                               | Check Box<br>Text Box<br>Text Box                            | N<br>Y<br>N           | N<br>N<br>N      | 1<br>2<br>3           | 2               |      |
| 0     | ls it green?<br>Passengers<br>SO Text<br>SO Select             | Sales Order<br>Sales Order<br>Sales Order<br>Sales Order                | Check Box<br>Text Box<br>Text Box<br>Select Box              | N<br>Y<br>N           | N<br>N<br>N      | 1<br>2<br>3<br>4      |                 | 1    |
|       | Is it green?<br>Passengers<br>SO Text<br>SO Select<br>SO Check | Sales Order<br>Sales Order<br>Sales Order<br>Sales Order<br>Sales Order | Check Box<br>Text Box<br>Text Box<br>Select Box<br>Check Box | N<br>Y<br>N<br>N<br>N | N<br>N<br>N<br>N | 1<br>2<br>3<br>4<br>5 |                 |      |

When editing templates of Sales Order record type, a Custom Fields folder containing the custom fields becomes available for selection.

| P         |                             | Insert Help |                                                   |     |                       |
|-----------|-----------------------------|-------------|---------------------------------------------------|-----|-----------------------|
| •         | Q OPEN SANS 🖌               | 12 🔺 B I    | Data                                              | ×   |                       |
| Text      | 8                           | 4   5   6   | Q. Find data field e.g. address, price, data etc. | *   | PROPERTIES FORMATTING |
| Text      | 9 Example Custom            | ier.        | The Delivery                                      | ^   | Dimensions            |
| Table     | 10 Book Street<br>Townville |             | A Address 1                                       |     | ↔ 2.11                |
|           | 11 Shireford                |             | - A Address 2<br>- A Address 3                    |     | INSERT DATA FIELD     |
| Container | 12                          |             | A Address 4                                       | 1.8 |                       |
| Chart     | 13                          |             | - A Cancelled<br>A Contact Name                   | 1.8 |                       |
| 10070000  |                             |             | A Currency Code                                   | 1.8 |                       |
| Barcode   | 14 (Line Items: Ite         | em Name}    | - A Currency Symbol - £                           | 1.8 |                       |
|           | 15                          |             | Custom Fields                                     | 1.8 |                       |
|           | 16                          |             |                                                   | 1.8 |                       |
| QR code   | 17 Delivery Add             | ress        | - A Passengers - Ex Passengers                    | 1.8 |                       |
|           |                             |             | # SO Check - 1                                    | 0 H |                       |
| Image     | 18                          |             | A SO Date - Ex SO Date                            |     |                       |
|           | 19                          |             | A SO Select - Ex SO Select                        |     |                       |
| Header    | 20                          |             | A SO Time - EXSO Time                             |     |                       |
| Footer    | —   L                       |             | A Customer Reference                              |     |                       |
| Footer    | 21                          |             | A Description                                     |     |                       |
|           | 22. Region                  |             | A Document Date - 2019-07-18 12:57:38             | -   |                       |
| Rectangle | 23                          |             | · 📰 -                                             |     |                       |
|           | -                           |             | CANCEL INSERT DATA F                              | FLD |                       |
|           | 24                          |             |                                                   |     |                       |
| Q €       | 25                          |             |                                                   |     |                       |

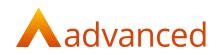

# **BCE - Templates**

The following template documents are provided:

#### **Template Name**

Standard Sales Order Standard Payment Application Standard Sales Quote Pro Forma Invoice Standard Sales Order Pro Forma Invoice Standard Delivery Note (Customer Copy) Standard Delivery Note (Supplier Copy) Standard Sales Invoice Standard Sales Quote Standard Payment Stage Invoice Standard Payment Stage Invoice Standard Purchase Quote Standard Purchase Order Standard GRN Goods Received Note Standard Job card

#### Record Type

Sales Order (Standard) Payment Application Invoice (Standard) Sales Quote Pro Forma (Standard) Sales Order Pro Forma (Standard) Delivery Note (Customer Copy) (Standard) Delivery Note (Supplier Copy) (Standard) Sales Invoice (Standard) Sales Quote (Standard) Payment Stage Invoice (Standard) Sales Credit Note (Standard) Purchase Quote (Standard) Purchase Order (Standard) GRN Labels (Standard) Job Card (Standard)